# **Mac OS X v10.3対応暫定版 PostScriptプリンタドライバ ユーザガイド**

本書では、Mac OS X v10.3対応PostScriptプリンタドライバのインストール並びに印 刷設定について説明します。

注意:

本書は、Classic環境を除くMac OS X v10.3 Native (Cocoa/Carbon) 環境対応での説明となり ます。

Apple Computer Inc.による現在Mac OS X Native環境でのPostScriptプリンタドライ バの対応は、Classic環境での対応と比べますと、発展途上レベルとなっています。制限 はあるものの、プリンタのインストール・接続設定を行い、通常印刷することができるプ リンタドライバを供給する準備が整いましたので、制限付きの暫定版として配布いたしま す。

暫定版PostScriptプリンタドライバをお使いになる前に、本書をよくお読みください。

重要:

暫定版PostScriptプリンタドライバの制限により発生する予期せぬ印刷時のトラブルに対して、キヤ ノン株式会社およびキヤノン販売株式会社ならびにElectronics For Imaging Inc.ではその責任を持ち ません。お客様の責任において暫定版PostScriptプリンタドライバをお使いください。

## **お使いになる前に**

Mac OS X v10.3対応暫定版PostScriptプリンタドライバをお使いになる場合、次の制 限・注意事項があります。

プリンタドライバオプション

暫定版PostScriptプリンタドライバでは、以下のオプションを使用することができません。

- ・カスタムページ機能
- ・ウォーターマーク機能
- ・ジョブ注釈メモ機能(※お使いの製品によっては使用可能)

従来のMac OSやWindows対応コンピュータでは、競合するプリンタドライバオプションを選択した 場合、警告ダイアログボックスが表示されるようになっています。Mac OS X 10.3では、この警告ダ イアログボックスが表示されません。競合するプリントオプションは淡色で表示され選択できませんの で、ご注意ください。

印刷用に選択しようとしているプリントオプションが競合するプリントオプションとして淡色で表示さ れている場合、競合する組み合わせの対となるプリントオプションの設定を変更する必要があります。 対となるプリントオプションが不明な場合には、Mac OS X Classic環境対応プリンタドライバにて設 定可能なオプションの組み合わせを確認しておくことをお勧めします。

なお、プリンタドライバオプションを設定する際、処理に時間がかかる場合があります。使用頻度の高 いプリントオプションをプリセットとして設定しておくと便利です。( 「プリンタの機能」オプション に適用されます。「Fieryジョブ注釈メモ」オプションはプリセットとしては設定できませんので、ご 注意ください。)

#### お使いの複写機・プリンタ機に装着されている排紙オプション

排紙オプションを使って印刷する場合には、「印刷部数と印刷ページ」ポップアップメニューで「丁 合」チェックボックスのチェックをはずしてください。

#### 用紙サイズ

「ページ設定」ダイアログボックスに表示される用紙サイズが、表に示すように、従来のMac OS 9ま でとは異なる用紙サイズ名で表示されることがあります。表の左側の表記がMac OS 9のもの、右側の 表記がMac OS X 10.3のものです。適宜読み替えてご利用ください。

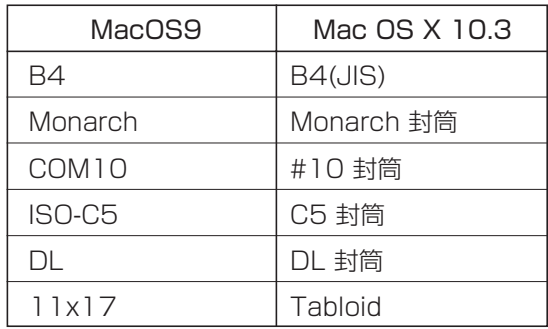

#### プリンタ内蔵書体

プリンタ内蔵書体は、Adobe Illustrator 10 / Adobe InDesign 2.0 / Adobe Acrobat等のアプリ ケーションからのみ使用することができます。

#### **ColorSync**

「ColorSync:カラー変換」オプションで「標準」が設定されている場合、「プリンタの機能:機能 セット:ColorWise」オプションで設定したプリントオプションが有効になりません。ColorWiseプリ ントオプションを設定する場合には、「ColorSync」オプションで「プリンタのカラー」を選択して ください。

アプリケーション

Mac OS X 10.3~10.3.2では、印刷済み文書を再印刷する際、プリントオプションの設定、使用し ているアプリケーションによっては、アプリケーションが強制終了されることがあります。(Mac OS X側の要因)

FreeHand 10/FreeHand MX

FreeHand 10/FreeHand MXから印刷する場合、すべてのプラグインファイル(EF\*C\*\*\*\*(FJN) .plugin)をハードディスク上の別の場所に移動してください。ジョブ注釈メモ機能※(ジョブ注釈メモ、 グループ名、グループ暗証番号、セキュアプリント、ファックス、メールボックス)はお使いになれま せんのでご注意ください。FreeHand MXを使用している場合、11.0.1へのアップデートをすることで 問題は回避することができます。

※ お使いの製品によって使用できないオプション項目が異なります。

### **印刷ジョブの管理**

お使いの製品に印刷用として送信されたジョブは、Command Workstation, Fiery WebSpooler, Fiery Spooler等のジョブ管理ツールで設定などを確認・編集することがで きますが、ジョブ名やユーザ名が文字化けとなったり、「不明」と表示されたり、または 空白になることがあります。

※ お使いの製品によって提供されるツールが異なります。

## **プリンタドライバ用ファイルのインストール**

インストーラを使って、Mac OS X v10.3対応暫定版PostScriptプリンタドライバ用ファ イルをインストールします。

注意:

インストールする際、管理者の名前とパスワードが必要になります。

重要:

インストーラを起動する前に、「他のアプリケーション」が稼動しているかを確認してください。稼動 している場合には、それらをすべてを終了してからインストールを開始してください。

プリンタドライバ用ファイルのインストールは次の手順で行います。

#### **プリンタドライバ用ファイルをインストールするには:**

- *1* お使いの製品に対応したディスクイメージファイル「\*\*\*. dmg」をダブルクリックし ます。
- *2* デスクトップ上に作成された仮想ディスクをダブルクリックします。「OSX Installer」 または「\*\*\*.pkg」ファイルをダブルクリックして、インストーラを起動します。

# *3* 画面のメッセージに従って、インストール作業を進めてください。

注意:

同じ名称で変更日がより古いファイルが、指定したボリューム先にすでにインストールされている場 合、同インストーラの提供するファイルで上書きされてしまいますので、ご注意ください。

### **プリンタの追加**

Mac OS Xからプリンタに接続する方法は、AppleTalkプリンタ、またはIPプリンタ (LPR、RAW(9100)、IPP)として設定する2つの方法があります。 Mac OS Xのヘルプ表示を参考にして、ネットワーク管理者と相談のうえ、どちらをお使 いいただくかご判断ください。

#### 注意:

Mac OS X v10.3ならびにお使いのプリンタであらかじめネットワーク設定が完了していることをご 確認ください。

プリンタの追加は次の手順で行います。

注意:

Mac OS X v10.3では「プリンタ設定ユーティリティ」でプリンタの追加・削除・切り替えを行いま す。

#### **プリンタを追加するには:**

*1* 「システム環境設定:プリントとファクス」をクリックし、「プリント」タブの「プ リンタを設定...」ボタンをクリックします。

「プリンタ設定ユーティリティ」が起動します。

- *2* 「プリンタリスト」ツールバーで「追加」をクリックします。 注意: 初回時には別のダイアログボックスが表示されます。そこで「追加」をクリックします。
- *3* 「プリンタリスト」ウインドウの一番上のポップアップメニューをクリックし、 「AppleTalk」を選びます。
- *4* 使用するプリンタを選択します。AppleTalkのゾーンが存在する場合は、プリンタが 接続されているゾーンを選択します。「名前」欄には、そのゾーンに所属するプリン タのリストが表示されますので、使用するプリンタを選択し、「プリンタを追加」を クリックします。
- *5* 「プリンタリスト」ウインドウでプリンタが追加されたことを確認します。

 **プリンタの設定や名前を確認・変更するには:**

*1* 「プリンタリスト」ウインドウでお使いのプリンタ名をクリックして選択し、「プリ ンタリスト」ツールバーで「情報を見る」をクリックします。

*2* 「プリンタ情報」ウインドウの一番上のポップアップメニューで「プリンタの機 種」を選択し、その下のポップアップメニューにお使いの製品が表示されているこ とを確認します。

異なる製品名、または"一般設定"が表示されている場合、PPDファイルが正しく選択されていませ ん。この場合、同ポップアップメニューから「Canon」を選び、「機種名」リストに表示されたお使 いの製品を選択し、「変更を適用」をクリックします。

注意:

「Canon」、お使いの製品用のプリンタ名などが表示されない場合は、PPDファイルが正しくインス トールされていません。PPDファイルを再インストールしてください。

- *3* 「プリンタ情報」ウインドウの一番上のポップアップメニューで「インストール可 能なオプション」を選択し、表示された各項目を設定し、「変更を適用」をクリッ クします。
- *4* 必要に応じて、「プリンタ情報」ウインドウの一番上のポップアップメニューで 「名前と場所」を選択し、各項目を変更し、「変更を適用」をクリックします。
- *5* 「ウインドウ」メニューから「閉じる」を選び、「プリンタ情報」ウインドウを閉 じます。
- *6* 「プリンタ設定ユーティリティ」メニューから「プリンタ設定ユーティリティを終 了」を選択します。

プリンタ設定ユーティリティが終了します。

#### **IPプリンタの場合**

Mac OS X 10.3暫定版プリンタドライバでは、IPプリンタとしてLPR、Raw (9100)、 IPPの3つのプロトコルでの設定を推奨しますが、完全な動作保証はしません。必要に応 じて3つのプロトコル間で切り替えを行ってください。

重要:

**6**

お使いの機種によっては、ローカルホスト名の文字数により、LPRプロトコルを使用時に印刷ができ ないことがあります。この場合、ローカルホスト名の文字数を18文字以内に変更してください。ロー カルホスト名は「システム環境設定:共有」の「編集」にて変更します。

**プリンタを追加するには:**

*1* 「システム環境設定:プリントとファクス」をクリックし、「プリント」タブの「プ リンタを設定...」ボタンをクリックします。

「プリンタ設定ユーティリティ」が起動します。

# *2* 「プリンタリスト」メニューで「追加」をクリックします。

注意:

初回時には別のダイアログボックスが表示されます。そこで「追加」をクリックします。

*3* 「プリンタリスト」ウインドウの一番上のポップアップメニューをクリックし、「I P プリント」を選び、更に、「プリンタのタイプ:」ポップアップメニューをクリック し、使用するプロトコルを選択します。

<I PRの場合> 「LPD/LPR」を選択します。 <Raw (9100)の場合> 「Socket/HP JetDirect」を選択します。

<IPPの場合>

「Internet Printing Protocol」を選択します。

## *4* 「プリンタのアドレス:」欄でプリンタのI P アドレスまたはD N S 名を入力し、 「キュー名:」欄の設定をします。

<LPRの場合>

「キュー名:」欄にプリント接続名を入力します。プリント接続名は、お使いの製品固有の名前を入力 します。『使用開始ガイド』または『インストールガイド』の「Windows NT 4.0でのTCP/IP-lpr印 刷設定作業」をご確認ください。

<Raw (9100)の場合>

「キュー名:」欄には何も入力しないでください。

<IPPの場合>

「キュー名:」欄にキュー名を入力します。キュー名は、お使いの製品固有の名前を入力します。『使 用開始ガイド』または『インストールガイド』の「Windows 2000/XPのIPP印刷設定作業」を確認 し、"/ipp/"以降の文字列を入力してください。

例: 「http://10.11.136.60/ipp/printer」の場合、"printer"を入力

*5* 「プリンタの機種:」ポップアップメニューで「Canon」を選択します。

- *6* 「機種名」リストの中から、お使いの製品に対応したP P D ファイルを選択して「追 加」をクリックします。
- *7* 「プリンタリスト」ウインドウでプリンタが追加されたことを確認します。

#### **プリンタの設定や名前を確認・変更するには:**

- *1* 「プリンタリスト」ウインドウでお使いのプリンタ名をクリックして選択し、「プリ ンタリスト」メニューから「情報を見る」をクリックします。
- *2* 「プリンタ情報」ウインドウの一番上のポップアップメニューで「プリンタの機種」 を選択し、その下のポップアップメニューにお使いの製品が表示されていることを確 認します。

異なる製品名、または"一般設定"が表示されている場合、PPD ファイルが正しく選択されていませ ん。この場合、同ポップアップメニューから「Canon」を選び、「機種名」リストに表示されたお使 いの製品を選択し、「変更を適用」をクリックします。

注意:

「Canon」、お使いの製品用のプリンタ名などが表示されない場合は、PPDファイルが正しくインス トールされていません。PPDファイルを再インストールしてください。

- *3* 「プリンタ情報」ウインドウの一番上のポップアップメニューで「インストール可能 なオプション」を選択し、表示された各項目を設定し、「変更を適用」をクリックし ます。
- *4* 必要に応じて、「プリンタ情報」ウインドウの一番上のポップアップメニューで「名 前と場所」を選択し、各項目を変更し、「変更を適用」をクリックします。
- *5* 「ウインドウ」メニューから「閉じる」を選び、「プリンタ情報」ウインドウを閉じ ます。

*6* 「プリントセンター」メニューから「プリントセンターを終了」を選択します。プリ ントセンターが終了します。

### **デフォルト用紙サイズの設定**

デフォルト用紙サイズの設定は次のとおり行います。

### **デフォルト用紙サイズを設定するには:**

- *1* 「システム環境設定:プリントとファクス」をクリックし、「プリント」タブをク リックします。
- *2* 「"ページ設定"のデフォルト用紙サイズ:」のポップアップメニューをクリックし、デ フォルトとして使用する用紙サイズを選びます。

注意:

ここでデフォルトとして設定された用紙サイズは、「プリンタ設定ユーティリティ」に登録されている 全てのプリンタに適用されます。お使いの製品に対応している用紙サイズを選択してください。

# 補足説明書

本書では、製品毎に異なる固有の情報について補足説明します。お使いの製品を正しく理解し有効活用する ために、内容をよくお読みください。

#### ■ CLC5000 複写機対応コントローラ製品をお使いのお客様へ:

Adobe InDesign 2.0.1 または Adobe Illustrator 10.0.1 からの印刷 『スポットカラーマッチング』プリントオプションを「オン」にしても効果が得られないことがあります。

F-IJ-369